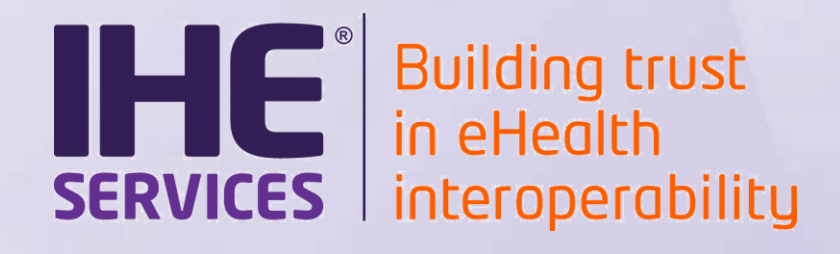

# **Configuration sharing & Use of Gazelle Proxy**

**Anne-Gaëlle BERGE**

Copyright © 2020 Intervential Public (Personal) Copyright © 2020 Intervential Public Copyright © 2020 Intervential Public Copyright © 2020 Intervential Public Copyright © 2020 Intervential Public Copyright © 2020 Interven

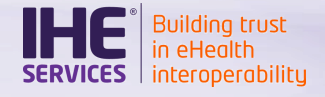

# **Sharing of Configurations**

- o The concept of "Configuration" in Gazelle
- $\circ$  Editing and approving your configurations
- o Retrieving configurations for partners
- **OIDs**

# Gazelle Proxy

- o Purposes and benefits
- o How does it work ?
- o How to send messages through the Proxy
- o How to retrieve messages in the Proxy
- $\circ$  How to validate the messages stored in the Proxy
- $\circ$  How to attach Proxy logs to test instances

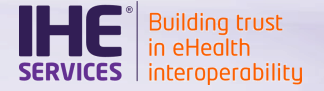

# **SHARING OF CONFIGURATIONS**

#### A dedicated private network

- Connectathon is exchanging data between peers sit in a same room
- To ease the set-up
	- o Dedicated private network
	- o Static IP addresses for the systems under test
		- o Each system has a well-known IP address
		- o Hostnames are assigned
	- o Local DNS fed with the data from Gazelle
	- DHCP available for other devices
	- o WiFi also available

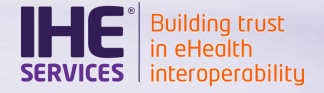

#### Concept of "configuration"

- For each IHE actor, the domain technical manager defines what are the interfaces the system should offer
	- o Which standard (HTTP WS, HL7v3 on SOAP, HL7v2, DICOM…)
	- o How many interfaces
	- o As responder or initiator
	- o Default port
	- o What are the needed information to allow the systems to communicate smoothly (AETitle, Application/Facility names etc)

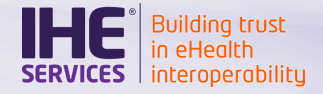

### Default configurations

### In advance of the Connectathon

- $\circ$  The project manager asks the tool to generate the default configurations for each system
	- o No IP address is assigned at that time (only hostname)
	- o All configuration are said "not approved"

#### o The SUT operator

- o Reviews the generated entries and update them to match the actual configuration of his system
- o Marks the configurations "approved" when they are ready to be used by others

# All the information in one place

**Building trus** 

# Gazelle Test Management allows

- o Publication of the network configuration (DNS, gateway, netmask…)
	- o Configurations > Network Configuration Overview

#### $\circ$  Listing of all the endpoints of each system under test

- o Configurations > All configurations
- o By default, list is filtered to show only entries for your company

### o Download of the host file

- o "Download hosts file" button at the bottom of the Network Configuration Overview page
- o Retrieval of the systems' endpoints as CSV file
	- o Link "URL for downloading configurations as CSV" on top of the "all configurations" table.

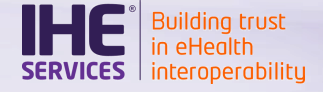

#### Review the generated configurations for your system

- Once the Connectathon project manager announces it, review the configurations generated for your system and adapt them
	- o From Configurations > MY COMPANY: Systems Configuration
- For each entry, you can
	- o Edit
	- o Approve
	- o Delete
- There might be duplicates: TLS and non-TLS
	- o Although your system is an ATNA/Secure Node or Secure application, not all test cases require to use TLS
	- o Gazelle Proxy is not yet able to decode TLS encrypted exchanges

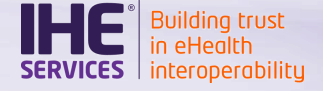

### Retrieve your partners' configurations

- From Configurations > All configurations
	- $\circ$  By default, only configurations for your company are displayed, remove the filter

**Organization Keyword** 

CGI-CGI

**Click here**

- From the test instance page
	- o When a test is started, in the **Test Participants** section

**Click here**PACS MEDWEB

- As a CSV file
	- o Parametric URL is given in the **All configurations** page

URL for downloading configurations as CSV

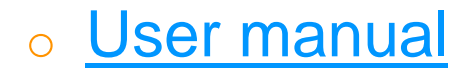

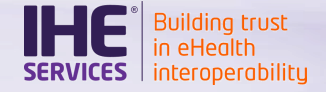

#### Which details are shared ? (1)

# $\underset{\text{sys}\neq\text{}}{\bullet}$  DICOM

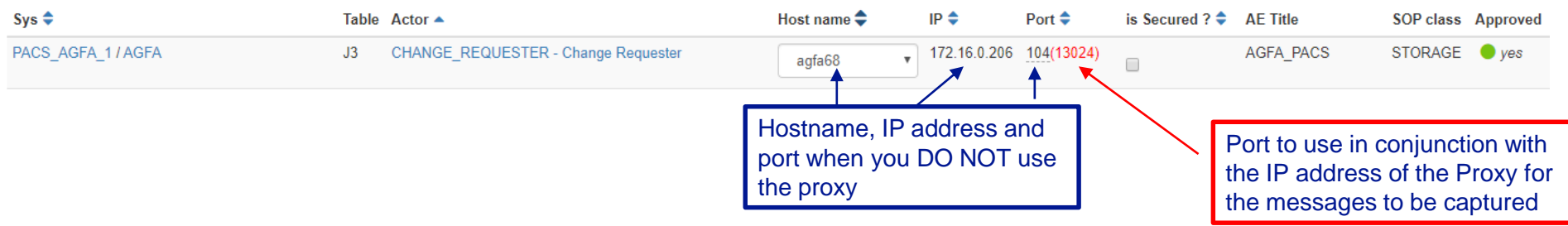

#### • HL7v2

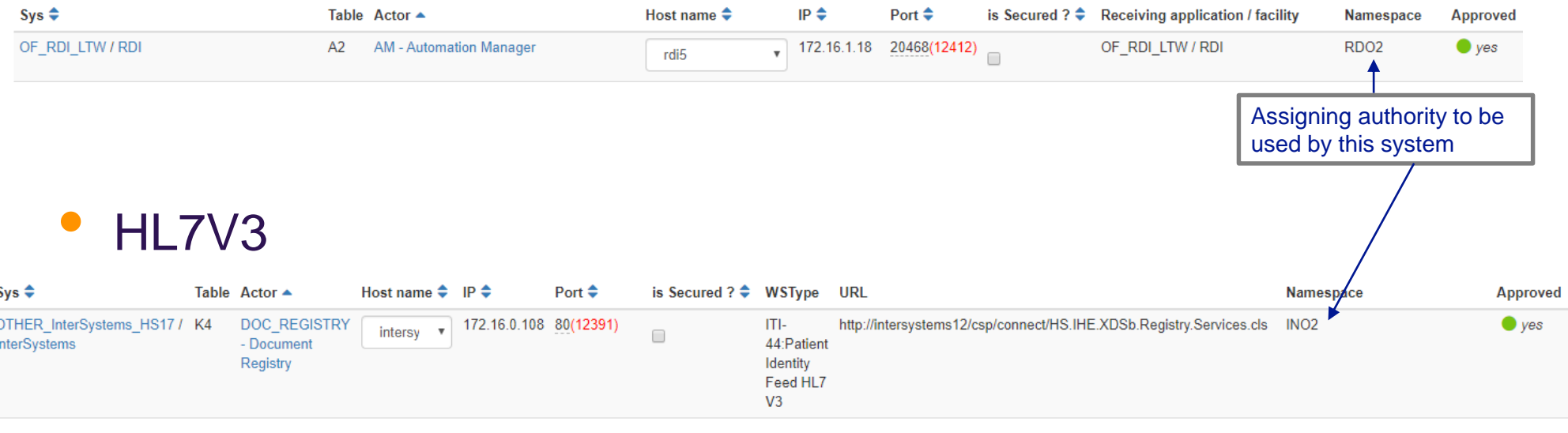

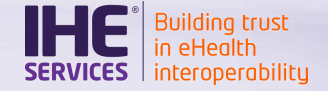

#### Which details are shared ? (2)

#### • Webservices

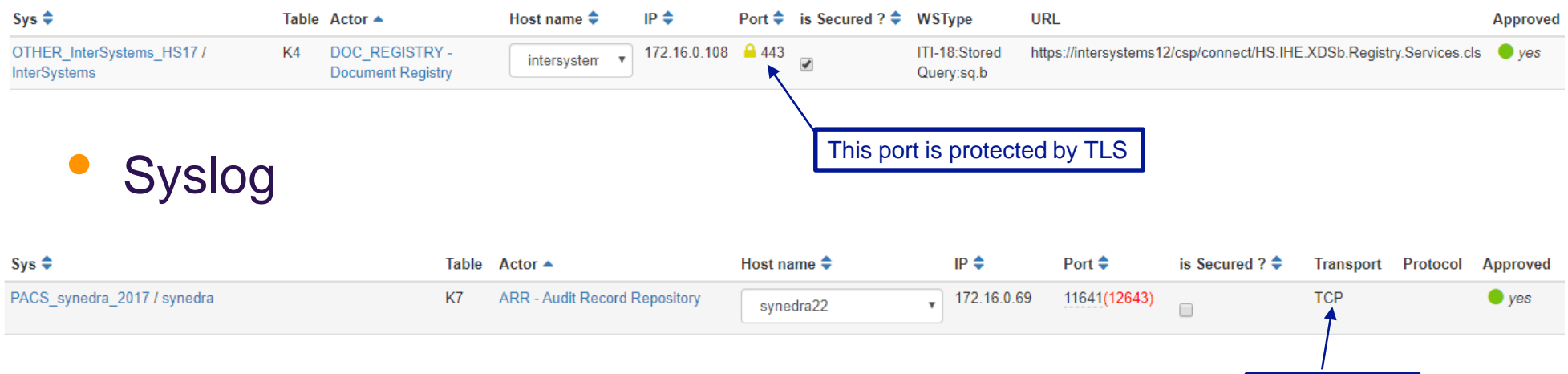

TCP or UDP

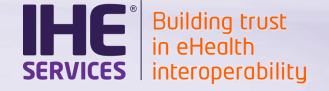

# **Tips**

- You can ask for additional hostnames Add a network config
	- $\circ$  This action does not assign an IP address, it will be done later on by the technical management team
- You can add additional endpoints Add a config.
- You can approve a batch of entries
	- $\circ$  Use  $\bullet$  button from the table header
- You can use the same hostname for different systems in your organization
	- $\circ$  It might be useful if several systems are hosted on the same device
- When a non-TLS endpoint is marked approved, a port appears in red between bracket
	- $\circ$  This is the port to be used on the proxy (see later)

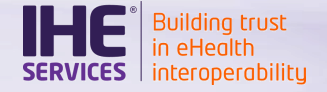

# OIDs

- For some profiles, OIDs are used to identify the system
- For each testing event, Gazelle generates OIDs for a list of given actors
- Find the OIDs assigned to your system
	- o From Configurations > OIDs for current session
	- o Filter on your system System Show all  $\boldsymbol{\times}$  $\overline{\mathbf{v}}$
	- A label gives the purpose of use of each OID
- Find the OIDs assigned to your partners
	- o On this same page
		- o Remove the filter on your system
		- o Filter on a given company or system
	- o From the "Test Participants" section on a test instance page
	- o Using the parametric URL to download the CSV file (see previous slide)

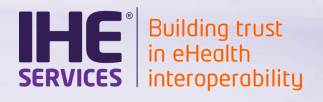

# **GAZELLE PROXY**

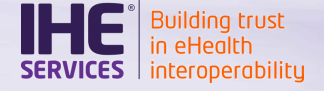

#### Why do we need a Proxy ?

- Connectathon is about testing interoperability
- Thousands of messages are exchanged during the whole week
- Monitors need evidences to grade the tests
- Conformance is the key to achieve interoperability

 $\rightarrow$  There is a need to capture evidences and to verify the conformance of the exchanged messages

#### Purposes and Benefits

- What is it?
	- o Works like a "man-in-the-middle"
	- o Keeps a copy of each message exchanged through it
- **Benefits** 
	- $\circ$  No need for participants to struggle with logging incoming/outgoing messages in their system
	- $\circ$  All the logs have the same format
		- o Easier for monitors to find the information of interest
	- o Is integrated with Gazelle EVS Client (front-end to conformance checkers)

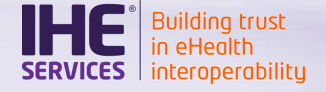

#### In practice

- For each non-TLS endpoint, Gazelle Test Management assigns a **Proxy port**
- Upon request of Gazelle Test Management, the Proxy opens a **channel**
	- o It associates the **Proxy port** with the host (hostname or IP address) of the final recipient and a port (the port your system listens on)
	- o Listens for incoming messages on the **Proxy port**
- Upon receipt of a message, it keeps a copy and forwards it to the associated remote system

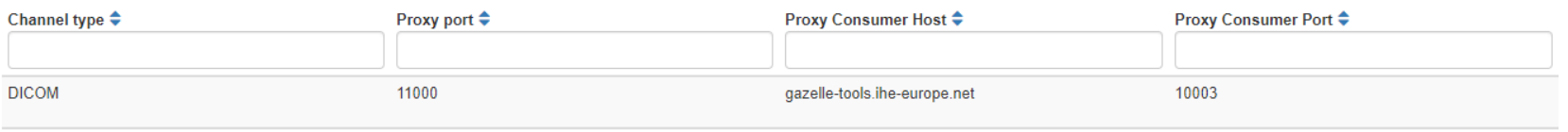

**Administrative user interface**

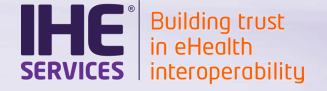

**Gazelle Proxy**

#### How does it work ?

• Without Proxy

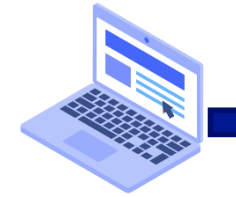

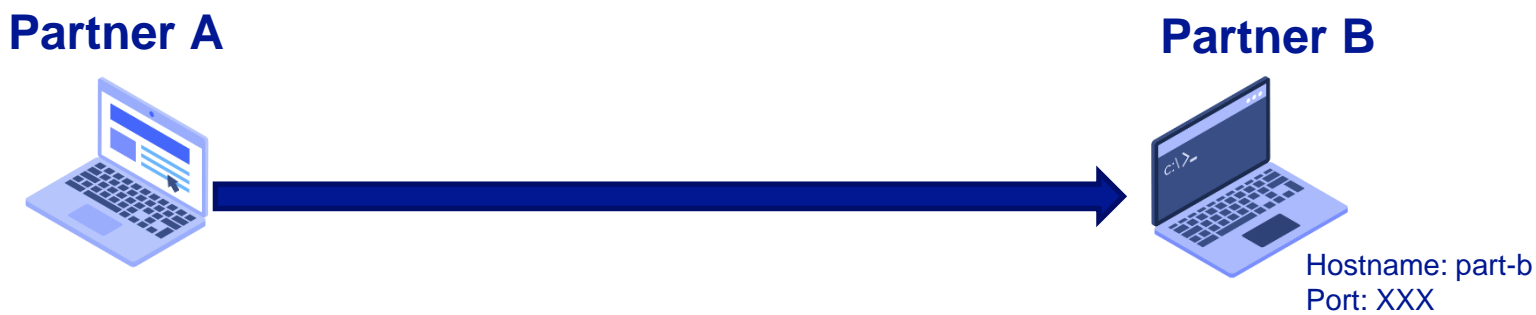

**With Proxy** 

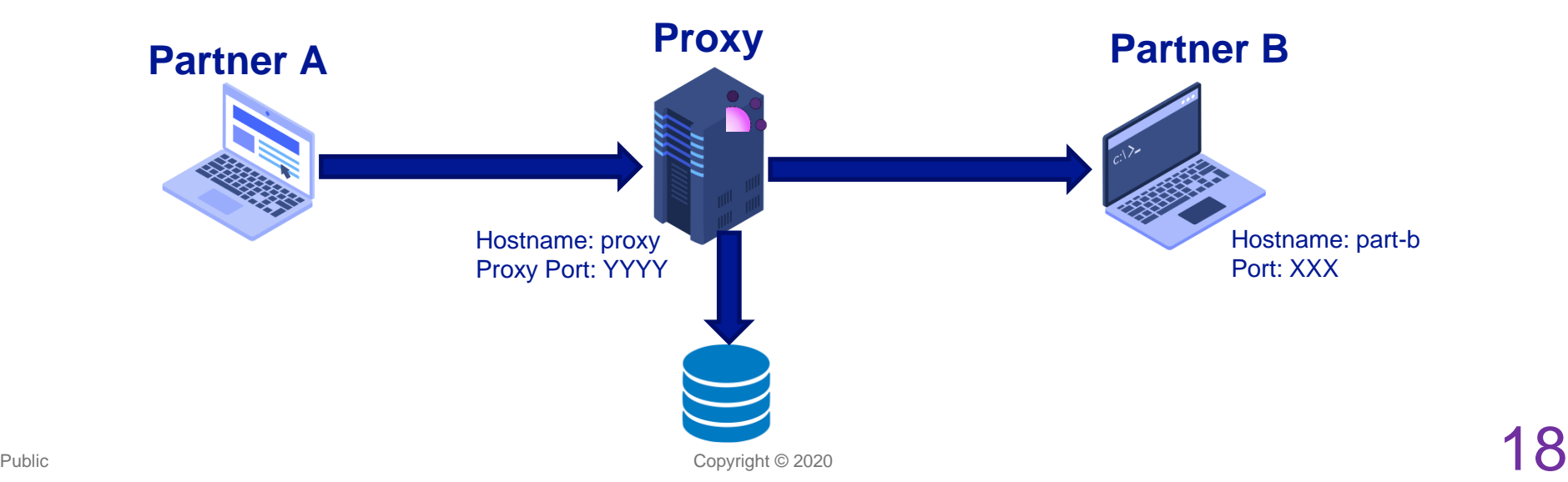

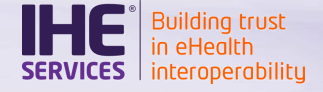

How and when are the channels open on Proxy ?

- Before the testing event starts, the technical management team requests the Proxy to open all the channel
- When you start a new test in Gazelle Test Management
	- o Gazelle Test Management sends the list of channels for all test participants to the Proxy
	- $\circ$  If some are not opened yet, Proxy starts those new channels
- In case of troubles, the technical management team is able to manually open/stop channels

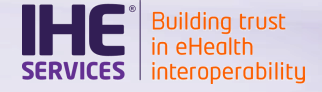

#### How to retrieve messages in the Proxy ?

- A user interface is available
	- o <https://gazelle.ihe.net/proxy> (Europe)
	- o <https://gazelle.iheusa.org/proxy> (North America)
- From **Message lists**
	- o Use the different filters to restrict your search
	- By default only the HTTP messages are shown
		- o Change the Type from the drop-down menu

#### From the test execution page

o Filters are set based on the information fed from the **Participants** 

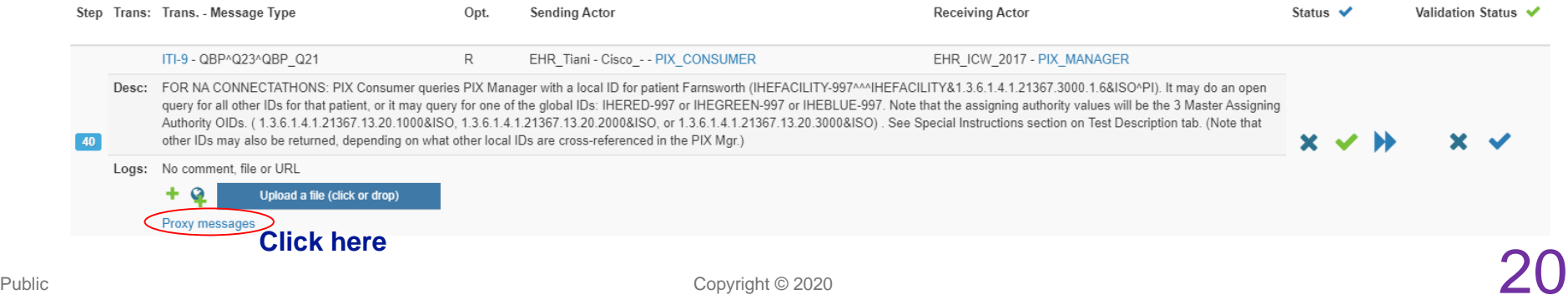

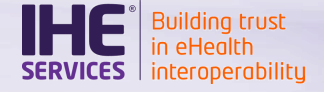

#### Make the filtering more relevant

- First of all, create the test BEFORE you start exchanging messages with your partners
- When you use the link in test steps, the following filters are set
	- o Message origin
		- o Takes all the IP addresses defined and approved for the initiating system
	- o Proxy port
		- o Takes all the proxy port assigned to the receiving system
	- $\circ$  Date range  $x \times y$ 
		- o To have the most relevant date range, use the status icons as you run your test
			- $\circ$  Start date for the first step = Timestamp of the creation of the test
			- $\circ$  End date = Timestamp when the step status has been changed
			- $\circ$  Start date for subsequent steps  $=$  End date of the previous step

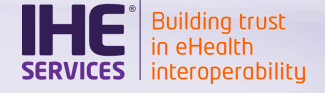

#### What is stored by the proxy ?

- Details on initiating and receiving systems
- Timestamp
- Payload
- All messages in a same "connection" are stored together
	- o For example if you keep your MLLP socket opened all the messages are stored in the same connection until the socket is closed
- A permanent link is created for each message, it is to be used to point out the messages of interest to the monitors

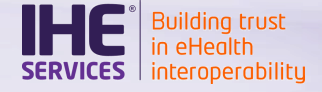

Verify the conformance of the messages

- Gazelle Proxy is bound to the EVS Client (Front-End for the conformance checker tools)
- For each entry in the proxy, in the Message content section, you have three icons  $\pm$  a  $\sim$ 
	- o Download the content
	- **○** See the content inline
	- o **Send to EVS Client**

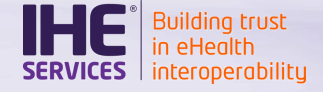

#### Attaching Proxy logs in your test execution

- Once you have verified the conformance of the message
- Copy the permanent link of the message of interest

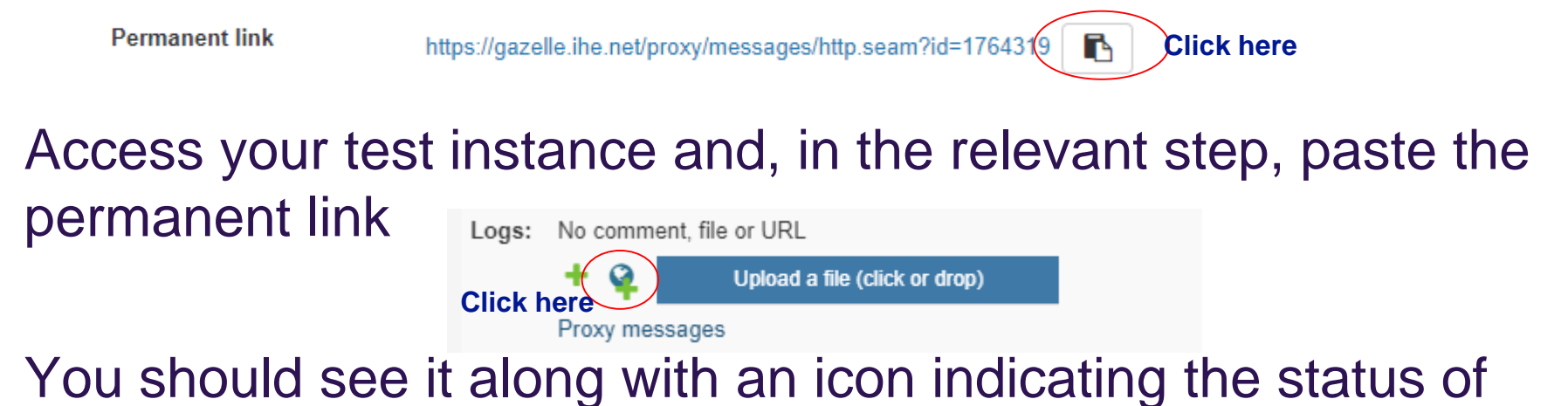

the conformance verification

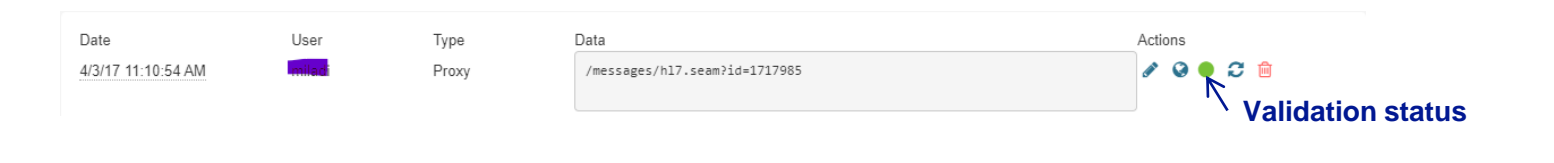

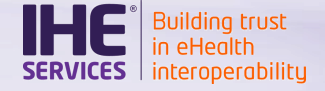

#### Common errors to avoid

- Gazelle Proxy is not yet able to decrypt TLS fluxes
- Try to use the Gazelle Proxy for a non-approved configuration
	- **Since Rennes 2019, Proxy port should not be displayed when it** cannot be used (TLS endpoints/unapproved configuration)
- The IP address to use when communicating through the proxy is **ALWAYS** the one of the **PROXY** tool
	- o You will find it
		- o On the home page of the Proxy GUI
		- o On the room screen during the testing event
		- o On the Network Configuration Overview page in TM
	- o When you configure a URL (SOAP/FHIR), replace the hostname and port given on the configuration page by the IP address of the proxy and the Proxy port
		- o Example: [http://gazelle-tools/pdqm](https://gazelle-tools/pdqm) shall be [http://172.10.0.2:12334/pdqm](http://proxy:12334/pdqm)
		- o No port means port 80, you cannot omit the port when using the proxy !
- If you change your configuration (port or hostname) during the event, notify the Technical Management team they will stop the channel in the Proxy so that a new one can be opened to your new configuration